# **Create DHTrace operations with OSLC links**

## On this page

- Create DHTrace operation
- Creating OSLC links through the Create DHTrace operation

Note to creating DHTrace, the Create DHTrace operation enables you to create OSLC links instead of using the Create OSLC link operation in earlier versions of Cameo DataHub 19.0.

# **Create DHTrace operation**

This DataHub operation does not copy data. It only creates a DHTrace link from a source to a target. When the source has any changes, the DHTrace link becomes **Suspect**.

#### To create DHTrace

1. From the Operation drop-down list in Cameo DataHub Explorer, select Create DHTrace.

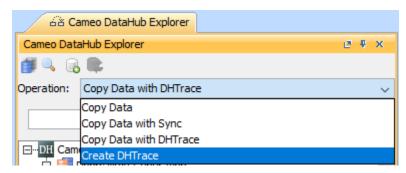

2. Drag any nodes from DataHub Explorer to the MagicDraw Containment tree.

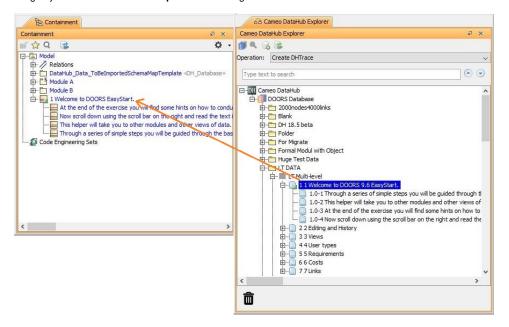

The Create DHTrace Summary dialog opens.

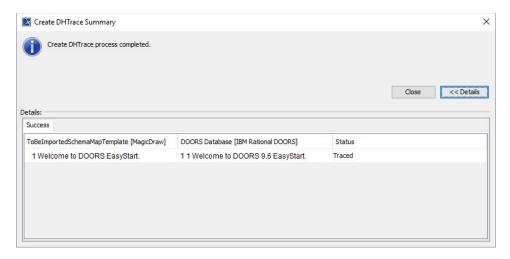

When you modify the source nodes, right-click one of them and select Chack Changes > Check DHTrace Changes or Check DHTrace Changes recursively. The DHTrace Summary dialog appears showing Suspect status of the DHTrace links.

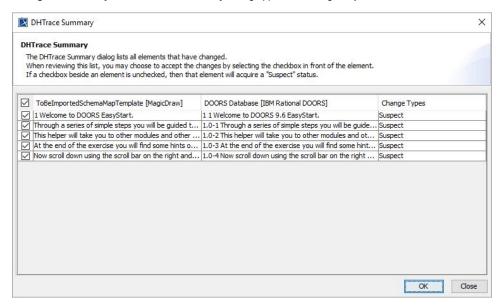

4. Select the check boxes of the data nodes you want to clear the Suspect status in the DHTrace Summary dialog and click OK.

# Creating OSLC links through the Create DHTrace operation

ration drop-down list in Cameo DataHub Explorer (for IBM® Rational® DOORS® Next Generation Data Source).

OSLC links can be created when you open an IBM® Rational® DOORS® Next Generation Data Source in DataHub.

### To create an OSLC link

- 1. From the Operation drop-down list in DataHub Explorer, select Create DHTrace.
- From an IBM<sup>®</sup> Rational<sup>®</sup> DOORS<sup>®</sup> Next Generation Data Source, drag a node into the MagicDraw<sup>®</sup> Containment area.
- 3. A shortcut menu prompts you to choose the type of link. Select one from the shortcut menu. The link of the selected type will be created.

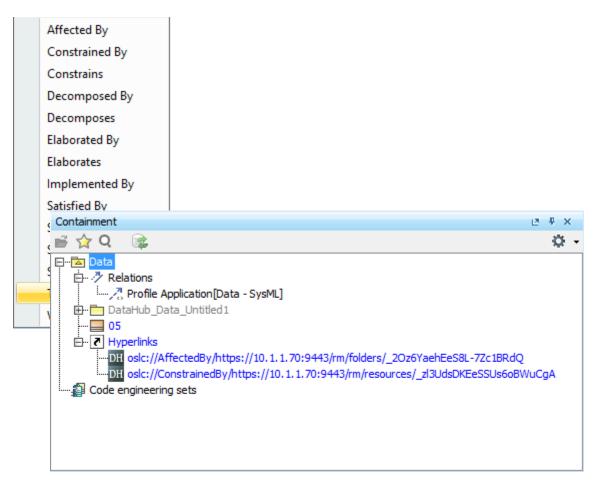

The newly created OSLC hyperlinks in the MagicDraw<sup>®</sup> Containment tree.

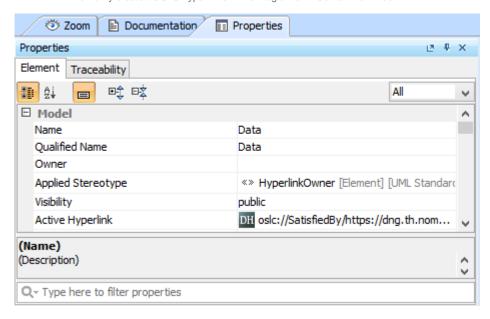

The OSLC hyperlink's Properties.

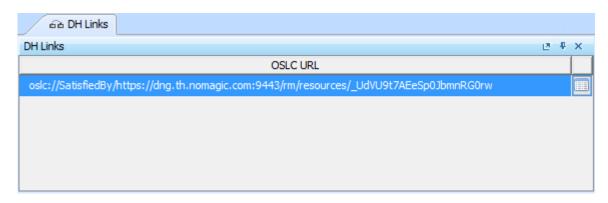

The OSLC hyperlink in the DH Links panel.

# Related page

Creating OSLC links